# **Zoom インストール方法**

**chromebook の場合(OS/Android)**

**◆Googleplay ストアよりダウンロードする方法**

- ① GooglePlay ストアで「Zoom」と入力して、検索して 下さい。(右図参照)
- ② 「Zoom」のアプリが出てきますので、 「インストール」をタップしてダウンロードして 下さい。

# **◆二次元コードよりダウンロードする方法**

右の二次元コードより「Zoom」のダウンロードページにアクセスし、 ダウンロードしてください。

## **◆もしアプリがダウンロードできない場合は**

Google Chrome などのブラウザからも Zoom の視聴は可能です。 イベント当日は特設サイトに Zoom にアクセスできるページ「エントランスページ」が表示され、 視聴したいレーンをクリックすると Zoom が起動します。

#### **iPad の場合(OS/iOS)**

**◆App store よりダウンロードする方法** Appstore で「zoom」と入力して、検索してください。 表示されたアプリのうち、「zoom-one platform to connect」をダウンロードして下さい。

# **◆二次元コードよりダウンロードする方法**

右の二次元コードより「zoom-one platform to connect」の ダウンロードページにアクセスし、ダウンロードして下さい。

## **Surface 等の場合(OS/windows)** 右の二次元コードにアクセスして、「Zoom デスクトップ クライアント」 をダウンロードしてください。

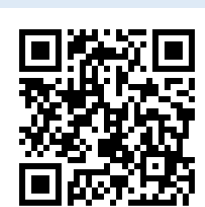

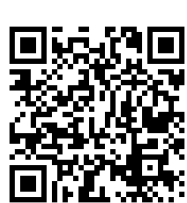

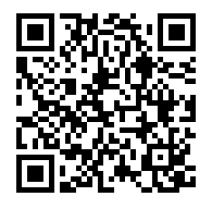

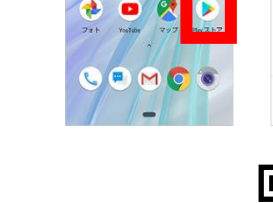